## **How to Search for Course Sections**

Go to your student tab in WP Connect; scroll down to the section labeled My Registration:

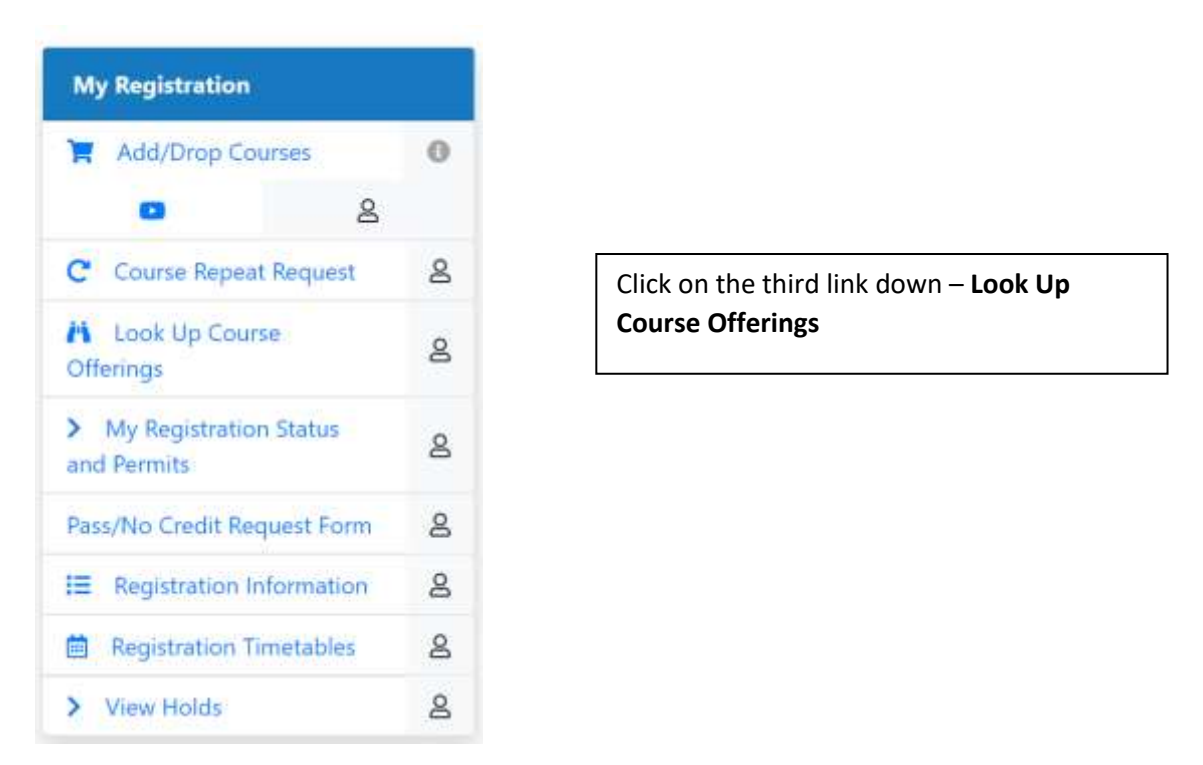

Select the Term you're trying to register for, using the drop down arrow; once selected click the Continue button

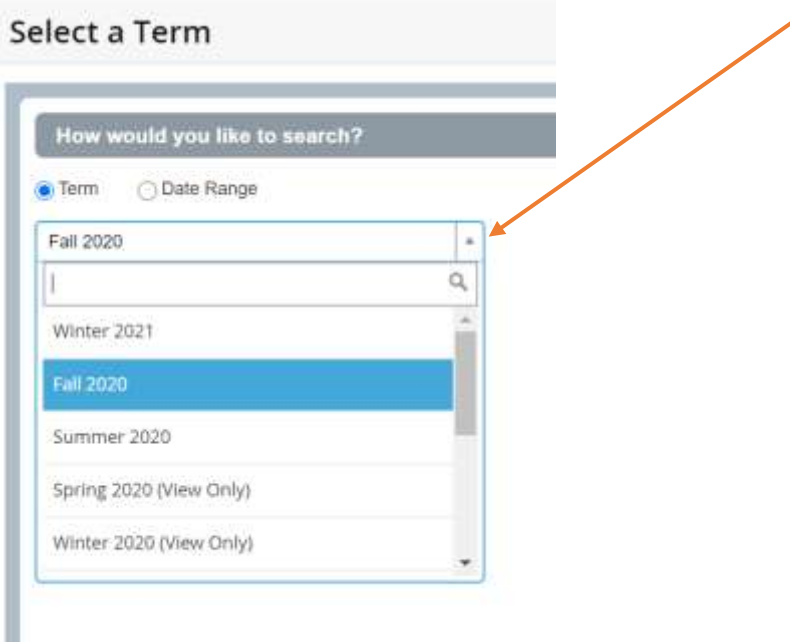

Choose the subject you're searching for by clicking on the subject box then scrolling through; if you know the course number, enter that to limit your view. You can choose more than one subject at a time, but the list will be longer.

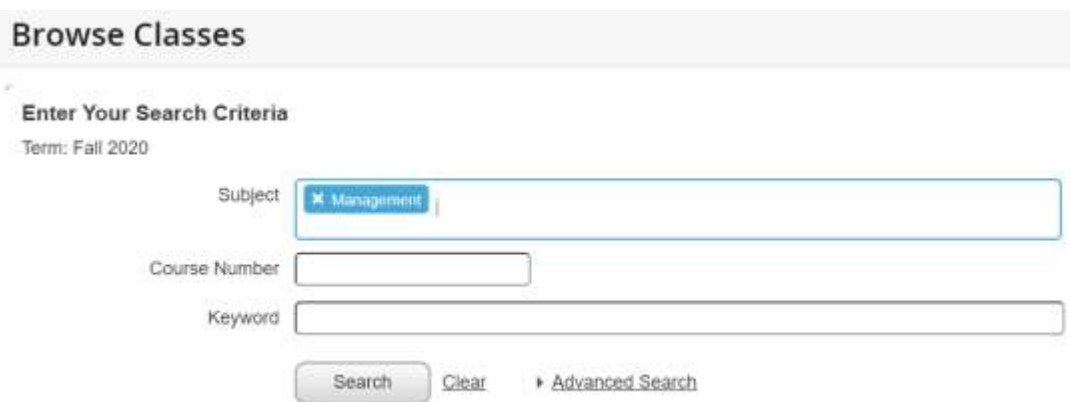

Once you click search you will see a course listing – you may need to expand columns to see all the information in them-Hover over the line separating columns until arrows appear, then click and stretch the column – the **Meeting Times** column has a lot of information if you stretch it

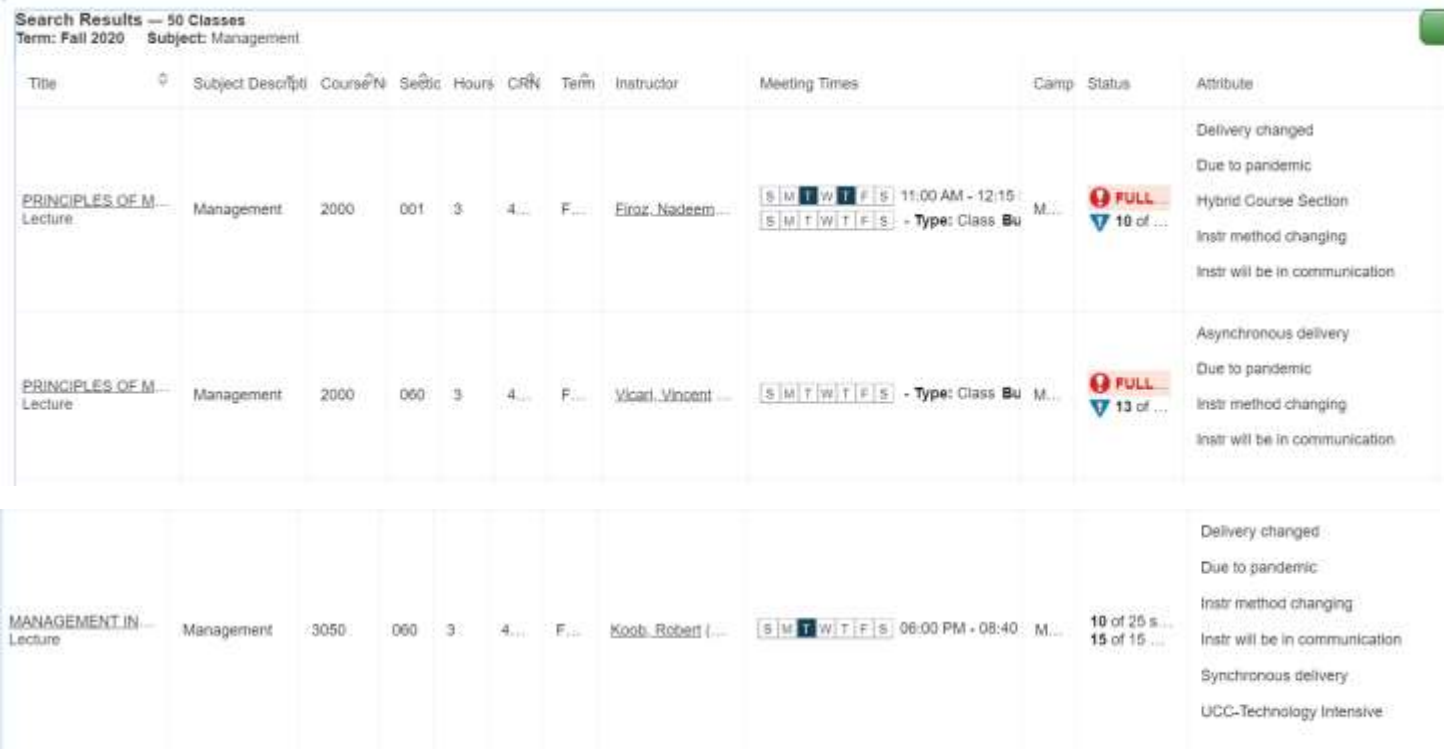

Reading from left to right you will see (these are the critical columns to check)

**Course Title:** Principles of Management

## **Course Number:** 2000

**Instructor**: Friroz, Nadeem

**Meeting Times** – look for highlighted days of the week to see what days the class will meet

**Status:** This column will show if seats are available, or if the class is marked full

**Attribute:** This is where you can see what the class format will be – look for terms like:

- **Hyflex** this class will meet in person and online in a variable schedule your professor will provide details
- **Hybrid** this is a more classic hybrid section; meeting in person usually once per week and online the rest
- **Synchronous** this means online sessions will be live and at the time and days the class is listed
- **Asynchronous** this means online sessions will not be live at a specific time and you should be accessing course throughout the week
- **Online**  If the section has no days listed in the meeting times column and no location then it is an online only course